# **คู่ม ื อการเปล ี่ยนสายอนุมัติกรณีใช้งาน HRM Conncet**

## **วตัถุประสงค์**

เพื่อให้ผู้ใช้งานทราบข้นั ตอนการเปลี่ยนสายอนุมตัิและทราบผลกระทบกรณีเปลี่ยนสายอนุมัติขณะที่ยังอนุมัติเอกสาร ของสายอนุมัติเดิมไม่ครบ

### **การเปลยี่ นสายอนุมัติกรณใีช้งาน HRM Conncet**

ในกรณีที่พนักงานเปลี่ยนสายบังคับบัญชา จำเป็นต้องเปลี่ยนสายอนุมัติในโปรแกรมเงินเดือนสามารถดำเนินการได้ ดังน้ี

# **ข้ันตอนการเปลยี่ นสายอนุมัติ**

 $\triangleright$  คลิกหน้าจอ **การตั้งค่า → เ**ลือก ระบบเงินเดือน → คับเบิ้ลคลิก **สาขา** หรือ แผนก ที่ต้องการทำรายการ → ดับเบิ้ลคลิก **ชื่อพนักงาน** ที่ต้องการทำรายการ → เลือกแท็บ เงินเด**ือน →** ทำการเปลี่ยนการตั้งค่าสายอนุมัติที่หัวข้อ **สายอนุมัติ** 

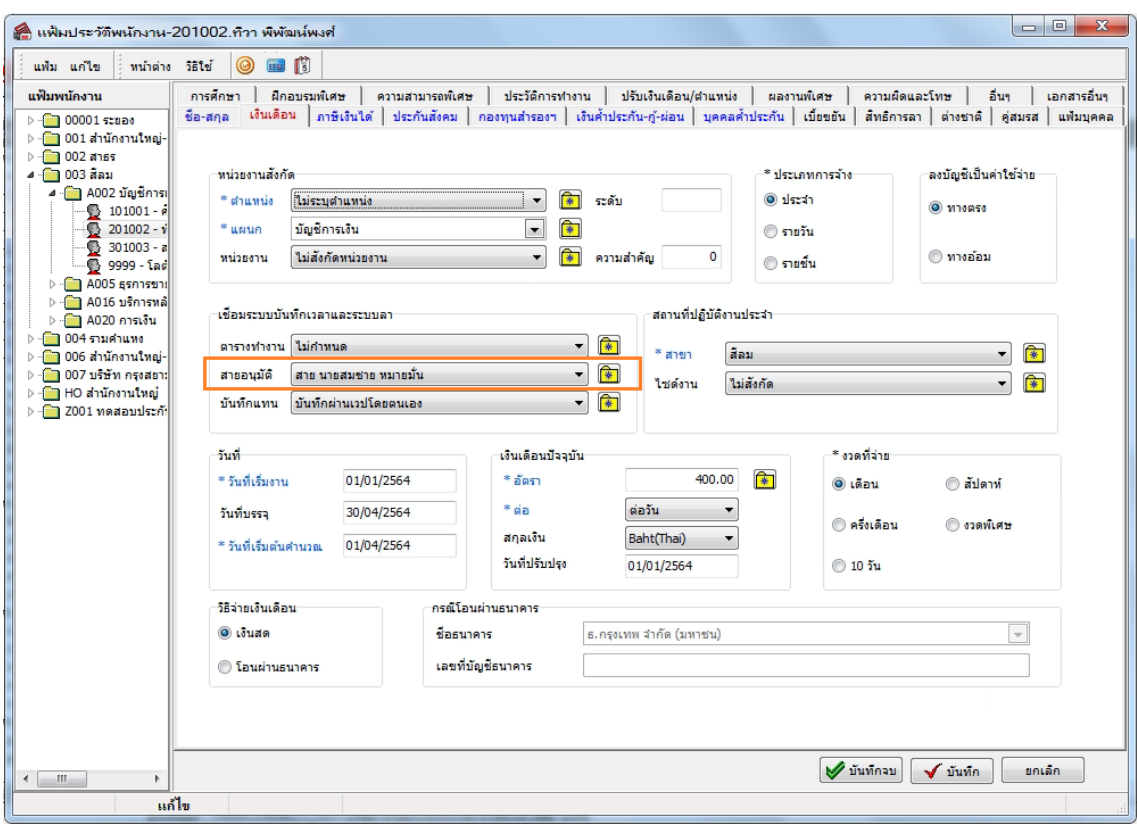

\*\*หมายเหตุ : ก่อนการเปลี่ยนสายอนุมัติ ผู้อนุมัติในสายเดิมควรจะทำการอนุมัติรายการต่างๆ ให้เรียบร้อยก่อน **กรณีตัวอย่าง** เมื่อมีการเปลี่ยนสายอนุมัติให้พนักงาน

- นายทิวาท ารายการลามาวันที่ 10/05/2564 โดยมีนายศิระเป็ นผู้อนุมัติ และอนุมัติเรียบร้อย

- นายทิวาทำรายการลามาวันที่ 12/05/2564 โดยขณะทำรายการมีนายศิระเป็นผู้อนุมัติ ซึ่งนายศิระยังไม่ได้ทำ

ึ การอนุมัติ และมีการเปลี่ยนสายอนุมัติเป็นนายสมชาย หลังจากนั้นนายศิระจึง ได้ทำอนุมัติรายการที่นายทิวาขอเข้ามา

- นายทิวาทำรายการลามาวันที่ 14/05/2564 โดยมีนายสมชายเป็นผู้อนุมัติ และอนุมัติเรียบร้อย

# **การอ่านข้อมูลจากมือถือเข้าโปรแกรม**

 $\triangleright$  คลิกหน้าจอ งานบันทึกเวลา → เลือก อนุมัติลางาน → เลือก เพิ่มเติม → เลือก เมนู อ่านจากแฟ้มขอลางานจาก มือถือ  $\rightarrow$  ระบุวันที่ที่ต้องการอ่านข้อมูล

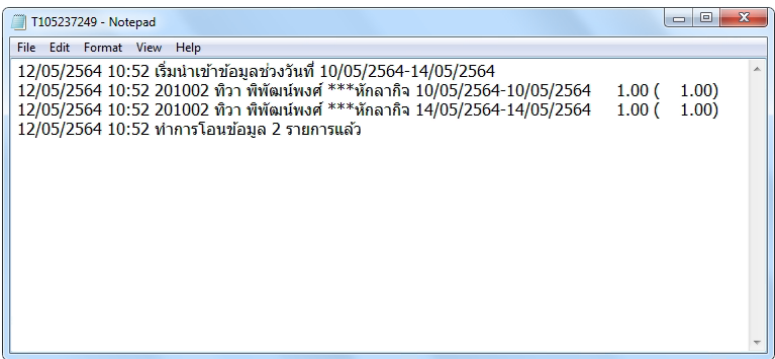

 $\blacktriangleright$  จะเห็นว่าข้อมลช่วงที่มีการเปลี่ยนสายอนุมัติขณะที่ยังอนุมัติไม่ครบ ถึงแม้ผ้อนุมัติจะทำรายการย้อนหลังให้แล้ว ้ข้อมูลก็จะไม่ถูกอ่านเข้ามาในโปรแกรม เนื่องจากขณะที่นายศิระทำการอนุมัติ ข้อมูลสายอนุมัติในประวัติพนักงานถูกเปลี่ยนไป เป็นสายของนายสมชายแล้ว หากพบกรณีเช่นนี้ ให้พนักงานทำรายการเข้ามาใหม่แล้วให้ผู้อนุมัติคนใหม่อนุมัติรายการให้ หรือ ทางฝ่ายบุคคลจะต้องเข้าไปเปลี่ยนสายอนุมัติไปเป็นสายเดิมก่อน แล้วให้พนักงานทำรายการเข้ามาอีกครั้งเพื่อให้ผู้อนุมัติคนเดิม ท ารายการ

# **การตรวจสอบผลการอ่านข้อมูลจากมือถือเข้าโปรแกรม**

 $\blacktriangleright$  หลังจากทำการอ่านจากแฟ้มขอลางานจากมือถือเข้าโปรแกรมแล้ว สามารถตรวจสอบรายการที่โอนเข้ามาได้โดย คลิกหน้าจอ**งานบันทึกเวลา**เลือก **อนุมตัลิางาน**เลือก **เพิ่มเติม** เลือก เมนู **บันทึกลาหลายพนักงานหลายข้อตกลงเงิน หัก →** ระบุวันที่ที่ต้องการอ่านข้อมูล

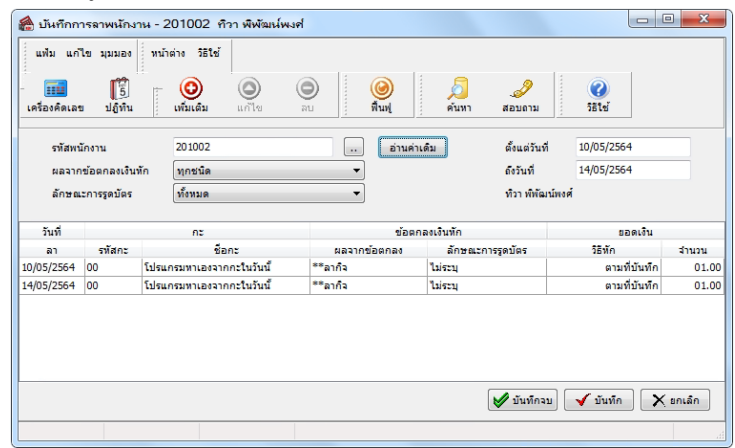

\*\*หมายเหตุ : วิธีการดังกล่าวสามารถใช้ได้กับทุกรายการที่ต้องผ่านการอนุมัติ เช่น การขอลา การขอโอที การขอเบิก เงินสดย่อย เป็นต้น

#### \*\***แนะน าช่องทางการติดต่อฝ่ ายบริการ** :

กรณีที่ต้องการสอบถามเพิ่มเติม ท่านสามารถแจ้งรายละเอียดที่ต้องการทราบเพิ่มเติมได้ทาง Line@ ของฝ่ายบริการ คือ @businessplus\_pr ซึ่งจะมี เจ้าหน้าที่ให้บริการ ดงัน้ี

- ในเวลาทำการ วันจันทร์ ถึง วันศกร์ ตั้งแต่เวลา 08.30 น. – 17.30 น.

- นอกเวลาทำการ วันจันทร์ - วันศุกร์ ตั้งแต่เวลา 17.30 น. – 22.00 น. และ วันเสาร์ – วันอาทิตย์ วันหยุดนักขัตฤกษ์ ตั้งแต่เวลา 08.30 น. – 22.00น.